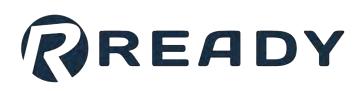

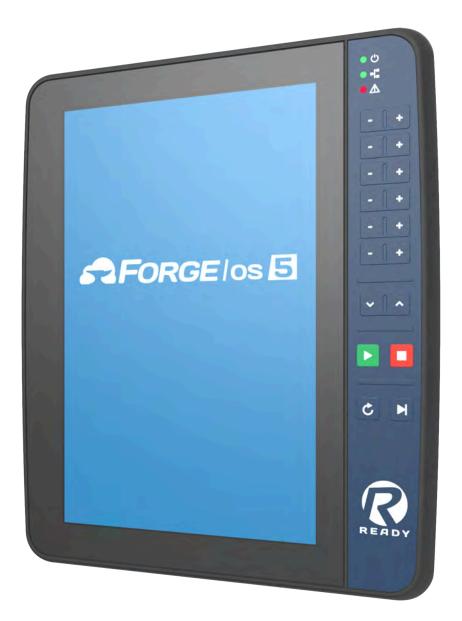

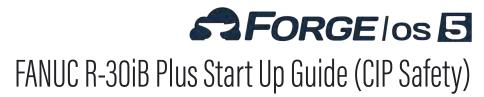

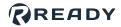

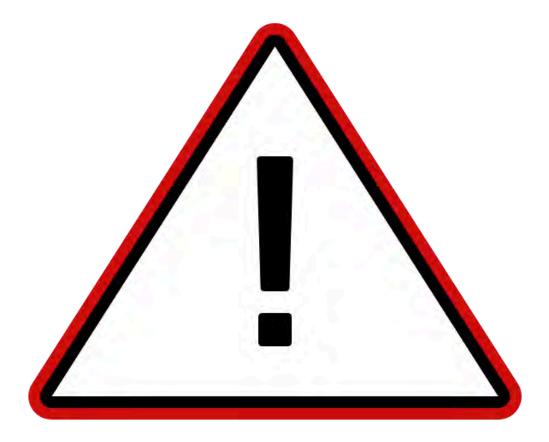

The documentation, best practices, and recommendations provided by READY Robotics do NOT constitute safety advice. Products sold through READY Robotics are not by themselves a fully integrated workcell. As required in ISO 10218-2, READY Robotics strongly recommends performing a complete risk assessment of the integrated workcell per ISO 12100. You may wish to use the methodology found in the ANSI/RIA TR R15.306 Task-based Risk Assessment Methodology.

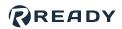

### CONTENTS

| Overview                                                             |
|----------------------------------------------------------------------|
| Hardware Requirements                                                |
| Software Requirements                                                |
| Installing the Safety Controller                                     |
| Connecting the READY pendant11                                       |
| Connecting the Robot and IPC 14                                      |
| Powering On                                                          |
| Setting Up FANUC CIP Safety                                          |
| Programming the Safety Controller                                    |
| Signing In to Forge/OS 21                                            |
| Configuring the Robot for Forge/OS                                   |
| Appendix A: Setting Up Forge/OS    31      Installing Forge/OS    31 |
| Activating Forge/OS with a License Code                              |
| Choosing Preferences                                                 |
| Appendix B: Tool Loading Steps                                       |
| Resources                                                            |

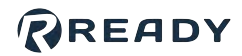

### **OVERVIEW**

Welcome to the FANUC Start Up Guide Forge/OS 5. This guide covers the following hardware:

| Robot<br>Controller | R-30iB or R-30iB Plus (style A cabinet)                                                                                                    |
|---------------------|----------------------------------------------------------------------------------------------------|
| Safety<br>Hardware  | Third-Party Safety PLC with CIP Safety - integrates the READY pendant Key Switch, Enabling Switch, and Emergency Stop to robot safety signals through CIP Safety. |
| READY<br>Hardware   | READY pendant and a non-READY industrial PC (IPC).                                                                                                    |

Here are the steps you will follow:

- 1. Prepare safety hardware.
- 2. Connect the READY pendant.
- 3. Connect the IPC.
- 4. Power on the system.
- 5. Program your safety hardware.
- 6. Configure your robot for Forge/OS.
- 7. Control your robot with Forge/OS!

### HARDWARE REQUIREMENTS

| Image | Part Name                                                      | Description                                                               | Vendor            | Part Number                    |
|-------|----------------------------------------------------------------|---------------------------------------------------------------------------|-------------------|--------------------------------|
|       |                                                                | Hosts Forge/OS.                                                           |                   |                                |
|       | Industrial PC<br>(IPC)                                         | <i>Note:</i> Refer to the Forge/OS 5<br>User Manual for IPC requirements. |                   |                                |
|       | READY pendant                                                  | The touch screen interface for Forge/<br>OS.                              | READY<br>Robotics | 112563                         |
|       | R-30iB or<br>R-30iB Plus<br>Robot<br>Controller (A<br>Cabinet) | Connects the robot arm to power and to other devices.                     | FANUC             |                                |
|       | FANUC Teach<br>Pendant                                         | Required for setup and error recovery.                                    | FANUC             |                                |
|       | 24V/2.5A<br>Power Supply                                       | Powers the READY pendant and<br>more. Min./Max. current: 2.5/5.0<br>Amps. |                   | e.g., Siemens<br>6EP1332-5BA00 |

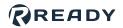

| Image | Part Name                                                    | Description                                                                                                    | Vendor | Part Number                                                   |
|-------|--------------------------------------------------------------|----------------------------------------------------------------------------------------------------|--------|---------------------------------------------------------------|
|       | Polycarbonate<br>Enclosure or<br>Electrical<br>Cabinet       | Protects the electrical parts in an enclosure.                                                                                                    |        |                                                               |
|       | Cat5e Shielded<br>Ethernet Cable<br>(x3)                     | <ul> <li>Connects the robot controller to a IPC.</li> <li>Connects the READY pendant to a IPC.</li> <li>Connects the robot controller to the CIP Safety PLC.</li> </ul> |        |                                                               |
|       | Safety<br>Controller with<br>CIP Safety (see<br>note below)* | Allows use of pendant safety features<br>and other safeguard devices (i.e.<br>safety fence).                                                                            |        | e.g., Omron NX-<br>I/O Series,<br>Allen-Bradley<br>GuardLogix |

**Note:** The reference material in this guide is general. The safety controller solution you choose should meet these minimum requirements:

- 4x dual channel safety inputs
- CIP over EtherNet/IP connection
- Basic Safety Logic configuration

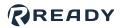

### **SOFTWARE REQUIREMENTS**

This section explains how to check your FANUC software for these version and option requirements.

| Required Option                                                                                                  | Description                                           |
|----------------------------------------------------------------------------------------------------|-------------------------------------------------------|
| R-30iB Firmware: V8.10P/30 (05/2018) or equivalent<br>R-30iB Plus Firmware: V9.10P/33 (02/2021) or<br>equivalent | Minimum firmware version supported by Forge/OS.       |
| RTL-R632 KAREL                                                                                                   | Required for Forge programs to run on the robot       |
| RTL-R648 User Socket Messaging                                                                                   | controller.                                           |
| RTL-R859 Advanced DCS                                                                                            | Required to jog the robot with the READY pendant.     |
| RTL-R713 SIT Ethernet/IP Safety                                                                                  | Paguirad to connect CID safety for pendent and fence  |
| RTL-R784 Ethernet/IP Adapter                                                                                     | Required to connect CIP safety for pendant and fence. |

Plug the FANUC controller into a power source. Follow FANUC instructions for powering the controller. 1 . . . . . Turn the power switch on the FANUC controller clockwise to power the controller on. Wait for the controller to 2 boot up. ..... 3

On the teach pendant keypad, press the **STATUS** button at the bottom. 

I.,

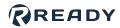

### 4 In the STATUS menu, press **[TYPE] (F1)**, then press **Version ID (2)**.

|                                                                  | Flag Bits 1.                                       | GRP                         | [1]           |                   |              |               |
|------------------------------------------------------------------|----------------------------------------------------|-----------------------------|---------------|-------------------|--------------|---------------|
|                                                                  | TYPE 1                                             | Program                     |               |                   |              |               |
|                                                                  | 1 Axis                                             | Reminder                    | <u></u> į     |                   |              |               |
|                                                                  | 2 Version ID                                       | Notifications               |               |                   |              |               |
|                                                                  | 3 Stop Signal                                      | Votileations                |               |                   |              |               |
|                                                                  | 4 Exec-hist                                        | -                           |               |                   |              |               |
|                                                                  | 5 Memory                                           |                             | _             |                   |              |               |
|                                                                  | 6 Robot Condition                                  |                             |               |                   |              |               |
|                                                                  | 7 Prg Timer                                        |                             | _             |                   |              |               |
|                                                                  | 8 Sys Timer                                        |                             |               |                   |              |               |
|                                                                  | 9 Condition                                        |                             |               |                   |              |               |
|                                                                  | 0 NEXT                                             | - NEXT                      |               |                   |              |               |
|                                                                  |                                                    | -                           |               |                   |              |               |
| ook for <b>Software Editio</b>                                   |                                                    |                             |               | o it. If your sys | stem version | is older than |
| ook for <b>Software Editio</b><br>quirement, contact your<br>Rus | n No. and note<br>r FANUC distrik<br>y Step Hold F | the version<br>outor to upg | number next t |                   | stem version | is older than |
| ook for <b>Software Editio</b><br>quirement, contact your<br>Rur | n No. and note<br>r FANUC distrik<br>y Step Hold F | the version<br>outor to upg | number next t | o it. If your sys |              | is older than |

.....

7

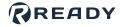

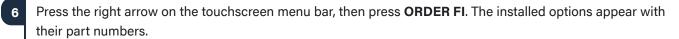

|    | SOFTWARE:                                | ID:        | 13/24 |
|----|------------------------------------------|------------|-------|
|    | Manufacturing ID                         |            |       |
|    | Default Personality (:<br>ARC Mate 120iC |            |       |
|    | Servo Code                               |            |       |
|    | Cart. Mot. Parameter                     |            |       |
|    | Joint Mot. Parameter                     |            |       |
|    | DCS                                      | V4.2.14    |       |
|    | Stop pattern                             | A          |       |
|    | Software Edition No.                     |            |       |
|    |                                          | None       |       |
|    |                                          | None       |       |
| 16 | Root Version                             | V9.10233   |       |
| 17 | Boot MONITOR                             | V0.00P/00  |       |
| 18 | Teach Pendant                            | 7D0D/01P   |       |
|    | Browser Plugins                          | V9.40083   |       |
|    |                                          | V9.40P/13  |       |
|    | TP Operating System                      |            |       |
|    | HTML5 Browser                            | N/A        |       |
|    |                                          | 02/04/2021 |       |
| 24 | FPGA Version                             | 1          |       |

Look for the required options. Under "Continue displaying?", press **YES** to see more of the installed options. If any of your controller's required options are missing, contact your FANUC distributor to upgrade.

| un 1/0 Prod TOyo                                                                                                    |        | + -  | Run 1/0 Prind TOXU                                                                                                    |   | ÷ |
|----------------------------------------------------------------------------------------------------|--------|------|----------------------------------------------------------------------------------------------------|---|---|
| <pre>! Generated by FCMCIA 9.40083.5 for F00000 ! on LAPTOP-VFPLD/B3 LA058-2600-4552 ! RandlingTool LA058-2600-4551 ! English Dictionary LA058-2600-8764 ! 40 Graphics LA058-2600-8655 ! Advanced DCS Package LA058-2600-8655 ! Advanced DCS Package LA058-2600-8655 ! Advanced La058-2600-8554 ! Asil Program Loader LA058-2600-8554 ! Collision Guard LA058-2600-3554 ! Collision Guard LA058-2600-3554 ! Collision Guard LA</pre>                                                                                                    |        | *.08 | 1A055-2600-R603 : ROS Ethernet Packets<br>1A055-2400-R645 : User Socket Mag<br>1A055-2400-R645 : User Socket Mag<br>1A055-2400-R644 : ARC Mate 1201C<br>2 |   | + |
| 1A05B-2600-R650 ( FRA Parama<br>1A05B-2600-R632 ( MARL<br>1A05B-2600-R642 ( MARL<br>1A05B-2600-R664 ( Online Msip<br>1A05B-2600-R664 ( Online Msip<br>1A05B-2600-R664 ( Soline Msip<br>1A05B-2600-R664 ( Soline Msip<br>1A05B-2600-R664 ( Soline Msip<br>2000 ( Soline Msi)<br>2000 ( Soline Msin Msin Msin Msin Msin Msin<br>2000 ( Soline Msin Msin Msin Msin Msin Msin<br>2000 ( Soline Msin Msin Msin Msin Msin<br>2000 ( Soline Msin Msin Msin Msin Msin<br>2000 ( Soline Msin Msin Msin Msin Msin<br>2000 ( Soline Msin Msin Msin Msin Msin<br>2000 ( Soline Msin Msin<br>2000 ( Soline Msin Msin Msin Msin<br>2000 ( Soline Msin Msin Msin Msin<br>2000 ( Soline Msin Msin Msin<br>2000 ( Soline Msin<br>2000 ( Soline Msin 2000 ( Solin | YES NO |      | Press FREV to exit                                                                                                    | _ |   |

.....

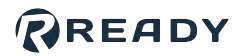

### **INSTALLING THE SAFETY CONTROLLER**

In a safety cabinet or polycarbonate enclosure, you will install the CIP safety controller, a power supply, and terminal blocks for connecting safety input leads.

| 1 | In an enclosure (i.e., safety cabinet), install these:                                                                     |
|---|----------------------------------------------------------------------------------------------------|
|   | <ul> <li>DIN rail (as needed)</li> </ul>                                                                                   |
|   | The safety controller                                                                                                    |
|   | The 24V power supply                                                                                                    |
|   | <ul> <li>Terminal blocks (as needed)</li> </ul>                                                                            |
|   | <ul> <li>DIN rail ends (to prevent terminal blocks from moving)</li> </ul>                                                 |
|   | Tip: See each product's manufacturer guides for installation instructions.                                                 |
|   |                                                                                                    |
| 2 | Install cord grips through the enclosure as needed to provide strain relief for cables.                                    |
| 3 | Connect the 24V power supply output to your safety controller power supply inputs.                                         |
| 4 | Connect the 24V power supply to external power following power supply instructions.                                        |
|   | <b>Important:</b> After confirming everything powers up, disconnect the power supply from external power before moving on. |
|   |                                                                                                    |

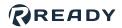

### **CONNECTING THE READY PENDANT**

The READY pendant includes these safety outputs:

- 1. Key Switch (Robot Operation Mode)
- 2. Three-Position Enabling Switch
- 3. Emergency Stop Button

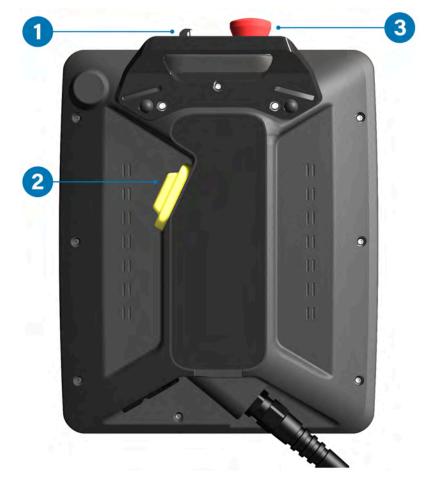

The end of the READY pendant cable includes:

- 1. One RJ45 Ethernet cable for communication with the IPC.
- 2. 15 Flying leads—2 for power, 12 for safety I/O, and 1 unused lead.

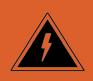

**Electric Shock Warning:** Disconnect all components from power sources before attempting this installation.

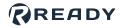

1

а

Follow these sub-steps to connect the READY pendant wiring. When connecting the READY pendant flying leads to the safety controller, refer to the destinations in table below.

Click this link to download a wiring diagram for reference.

| Pendant Flying Leads | Function                  | Destination Terminal         |
|----------------------|---------------------------|------------------------------|
| Brown                | Enabling Switch Circuit 1 | Test Output 1                |
| Yellow               | Enabling Switch Circuit 1 | Safety Input 3               |
| Green                | Enabling Switch Circuit 2 | Test Output 2                |
| Grey                 | Enabling Switch Circuit 2 | Safety Input 4               |
| Pink                 | +24V DC                   | External Power Supply (+24V) |
| Green/Brown          | Emergency Stop Circuit 1  | Test Output 1                |
| White/Green          | Emergency Stop Circuit 1  | Safety Input 1               |
| Grey/Pink            | Emergency Stop Circuit 2  | Test Output 2                |
| Red/Blue             | Emergency Stop Circuit 2  | Safety Input 2               |
| Black                | 0V DC                     | External Power Supply (0V)   |
| Violet               | Key Switch Circuit 1      | Test Output 1                |
| White/Pink           | Key Switch Circuit 1      | Safety Input 5               |
| White                | Key Switch Circuit 2      | Test Output 2                |
| Blue                 | Key Switch Circuit 2      | Safety Input 6               |
| White/Blue           | Not Connected             |                              |

*Important:* Refer to safety controller documentation for proper use of safety test outputs. You can share a test output among different devices, but each channel of a device should use a different test output.

Connect the READY pendant's Ethernet cable to the IPC. You may connect the pendant through an Ethernet switch to increase the number of Ethernet ports.

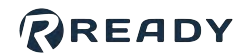

|   | b     | Connect the pendant's power leads to a 24V DC, 2.5A source. Conne<br>Black wire to 0V.                                                                                                    | ect the Pink wire to +24V and the            |
|---|-------|----------------------------------------------------------------------------------------------------|----------------------------------------------|
|   | C     | Connect the remaining safety I/O leads to your control panel or safe<br>wiring for the 12 safety signals long enough to reach their destination<br>end of your wiring to insert in the terminal blocks. |                                              |
| 2 | Wire  | the external safety fencing or another safeguarding device:                                                                                                    |                                              |
|   | a     | If you are using safety fencing or another safeguard device, conn the table below.                                                                                                    | ect it to the safety controller following    |
|   |       | Function                                                                                                    | Destination                                  |
|   |       | Fence Contact 11 (Circuit 1)                                                                                                    | Test Output 3                                |
|   |       | Fence Contact 12 (Circuit 1)                                                                                                    | Safety Input 7                               |
|   |       | Fence Contact 21 (Circuit 2)                                                                                                    | Test Output 4                                |
|   |       | Fence Contact 22 (Circuit 2)                                                                                                    | Safety Input 8                               |
|   | b     | <b>If you choose to NOT use a safeguard device</b> , jumper the safety fer<br>with its test output and connect safety input 8 with its test output.                                                     | ncing circuits: Connect safety input 7       |
| 3 | Ope   | n the FANUC controller:                                                                                                    |                                              |
|   | a     | Use a flat head screwdriver to turn the lock below the power switch o                                                                                                    | counterclockwise.                            |
|   | b     | Turn the power switch counterclockwise to release the door.                                                                                                    |                                              |
| 4 |       | d one end of a Cat5e STP Ethernet cable through the foam panel on the roller. Refer to controller documentation for proper cable sealing.                                                               | e side or back of the FANUC                  |
| 5 | Insic | le the FANUC controller, connect the end of the Ethernet cable into LA                                                                                                    | N port 2 ( <b>CD38B</b> ) on the main board. |
| 6 | Con   | nect the other end of the Ethernet cable to the CIP interface on your sa                                                                                                    | afety controller.                            |

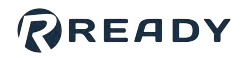

### **CONNECTING THE ROBOT AND IPC**

Forge/OS must be able to communicate with the FANUC robot controller. This section will help you connect the IPC and robot controller using a Cat5e STP Ethernet cable.

| 1 | Find a Cat5e STP Ethernet cable long enough to reach from the IPC to inside the FANUC controller.                       |
|---|----------------------------------------------------------------------------------------------------|
| 2 | Plug one end of the Ethernet cable into a <b>LAN</b> port on the IPC device (or a network switch connected to the IPC). |
| 3 | Inside the FANUC controller, remove one of the knockouts on the foam cable panel. Feed the Ethernet cable through it.   |
| 4 | Plug the cable into LAN Port 1 ( <b>CD38A</b> ) on the Main Board.                                                      |
| 5 | Manage the cables.                                                                                                    |
|   | a Use zip ties to bind cables at the top and bottom of the controller enclosure.                                        |
|   | Important: Ensure that there is enough slack for the door to open and close without creating tension.                   |
|   | <b>b</b> Cut the zip ties so that the cut-ends are flush with the connectors.                                           |
|   |                                                                                                    |
| 6 | Close the controller door. Lock it using a flat head screwdriver.                                                       |

~

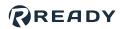

### **POWERING ON**

In this section, you power on the system and prepare the FANUC teach pendant.

| 1 | Reconnect the FANUC controller to power and power it on. Consult your Manufacturer's manual for instructions on powering the FANUC controller. |
|---|----------------------------------------------------------------------------------------------------|
| 2 | Power on your IPC device and other devices.                                                                                                    |
| 3 | If there are issues, power off each device, disconnect from power supplies, and check your wiring.                                             |
| 4 | Turn the switch on the front panel of the FANUC controller to <b>T1</b> mode.                                                                  |
| 5 | Turn the switch on the FANUC teach pendant to <b>ON</b> .                                                                                      |

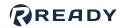

### SETTING UP FANUC CIP SAFETY

In this section, you set up the FANUC controller to connect to Forge/OS and the CIP Safety PLC.

| 1 | Set the switch on the front panel of the FANUC controller to <b>T1</b> mode. Turn the switch on the FANUC teach pendant to <b>ON</b> .                                                                                                    |
|---|----------------------------------------------------------------------------------------------------|
| 2 | On the FANUC teach pendant, set the robot's Port 1 IP address for Forge/OS:                                                                                                    |
|   | a On the FANUC teach pendant, go to the Host Communication screen: Press the <b>MENU</b> button, then scroll down to <b>SETUP (6).</b> Then scroll right to <b>Host Comm (8)</b> . Press <b>ENTER.</b>                                                                                          |
|   | Tip: Or on the SETUP screen, press [TYPE] (F1), select NEXT, then select Host Comm.                                                                                                    |
|   | b       On the list of Protocols, select TCP/IP and press ENTER.                                                                                                    |
|   | [TYPE] DETAIL [SHOW]                                                                                                    |
|   | <b>C</b> For Port 1, select the line that reads <b>Port#1 IP addr</b> and press <b>ENTER</b> .                                                                                                    |
|   | G Set the IP Address to 192.168.1.20 and set the Subnet Mask to 255.255.255.0.                                                                                                    |
| 3 | Change the robot's Port 2 settings for the CIP Safety PLC:                                                                                                    |
|   | a In the TCP/IP settings, press <b>PORT (F3)</b> to switch to Port 2. Then select the line that reads <b>Port#2 IP</b><br><b>addr</b> and press <b>ENTER</b> . Set the IP address of this port to <b>192.168.2.20</b> using the pendant keypad Set the<br>Subnet Mask to <b>255.255.255.0</b> . |

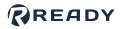

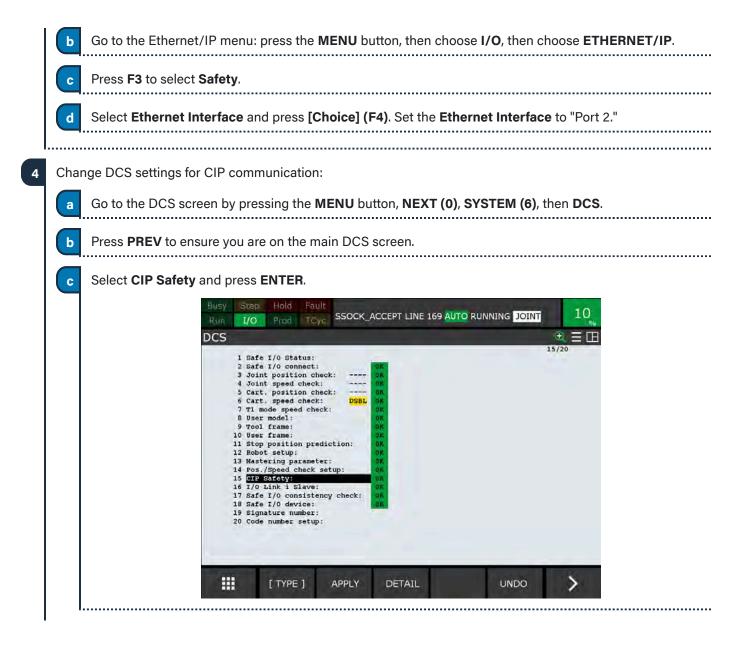

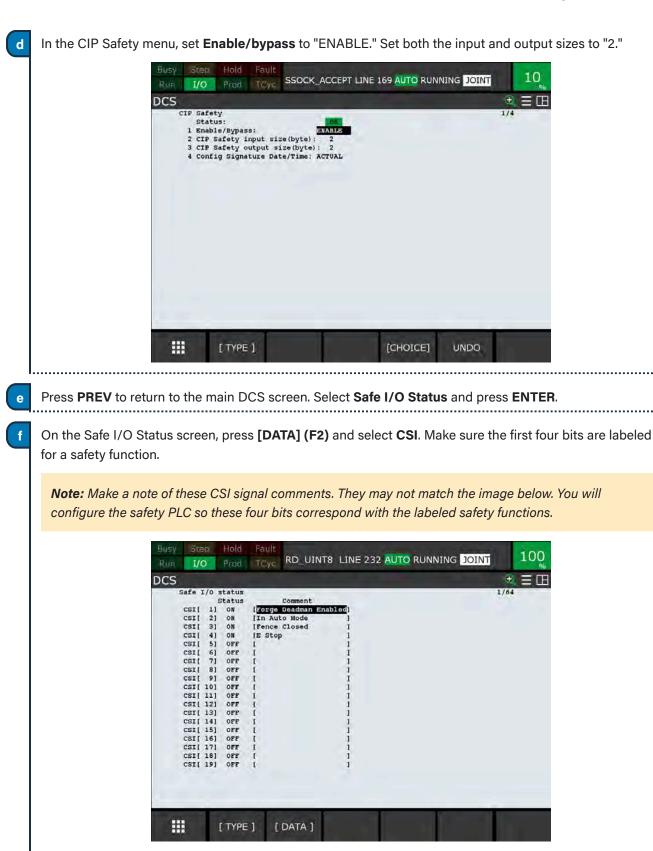

READY

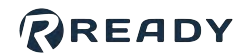

| 5 | Apply changes to the FANUC DCS settings:                                                                                                    |
|---|----------------------------------------------------------------------------------------------------|
|   | Go to the DCS screen by pressing the <b>MENU</b> button, <b>NEXT (0)</b> , <b>SYSTEM (6)</b> , then <b>DCS</b> .                                      |
|   | Tip: Or on the SYSTEM screen, press [TYPE] (F1), then select DCS.                                                                                     |
|   |                                                                                                    |
|   | Press <b>PREV</b> to ensure you are on the main DCS screen.                                                                                           |
|   | Press <b>APPLY (F2)</b> to confirm the settings. If you installed Forge/OS files onto the FANUC controller before, there may not be changes to apply. |
|   | <b>d</b> Enter the password (default: <b>1111</b> ). Confirm the settings by pressing <b>OK (F4)</b> .                                                |
| ļ |                                                                                                    |
| 6 | Restart the FANUC controller to apply the settings. Power the controller off, wait 5 seconds, then power it on.                                       |

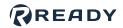

### **PROGRAMMING THE SAFETY CONTROLLER**

In this section, you program your CIP Safety PLC to pass through safety inputs to the FANUC CSI signals.

| Open the configuration software on your PC. Select your s<br>Earlier you configured the FANUC Port 2 network settings<br>(255.255.255.0). Configure your safety controller with cor<br>a Set the IP address of the safety controller to 192.168<br>b Set the subnet mask of the safety controller to 255.25 | s - IP address ( <b>192.168.2.20</b> ) an<br>mpatible network settings. |                 |
|----------------------------------------------------------------------------------------------------|-------------------------------------------------------------------------|-----------------|
| <ul> <li>(255.255.255.0). Configure your safety controller with cor</li> <li>a Set the IP address of the safety controller to 192.168</li> <li>b Set the subnet mask of the safety controller to 255.25</li> </ul>                                                                                          | mpatible network settings.                                              | nd subnet mask  |
| <b>b</b> Set the subnet mask of the safety controller to <b>255</b> .                                                                                                    | <b>8.2.10</b> or another address in the                                 |                 |
| <b>b</b> Set the subnet mask of the safety controller to <b>255</b> .                                                                                                    |                                                                         | e same subnet.  |
|                                                                                                    | 255.255.0.                                                              |                 |
| Configure the safety controller to pass the safety input sig                                                                                                    |                                                                         | ty outputs:     |
| Safaty Davica                                                                                                    | CID Cafaty Output (hit)                                                 |                 |
| Safety Device                                                                                                    | CIP Safety Output (bit)                                                 | FANUC CIP Input |
| Pendant Enabling Switch (HIGH=Enabled)                                                                                                    | 0.0                                                                     | FANUC CIP Input |
|                                                                                                    |                                                                         |                 |
| Pendant Enabling Switch (HIGH=Enabled)                                                                                                    | 0.0                                                                     | CSI [1]         |

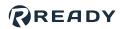

### SIGNING IN TO FORGE/OS

Follow these steps to pair the READY pendant with the IPC and sign in to Forge/OS 5.

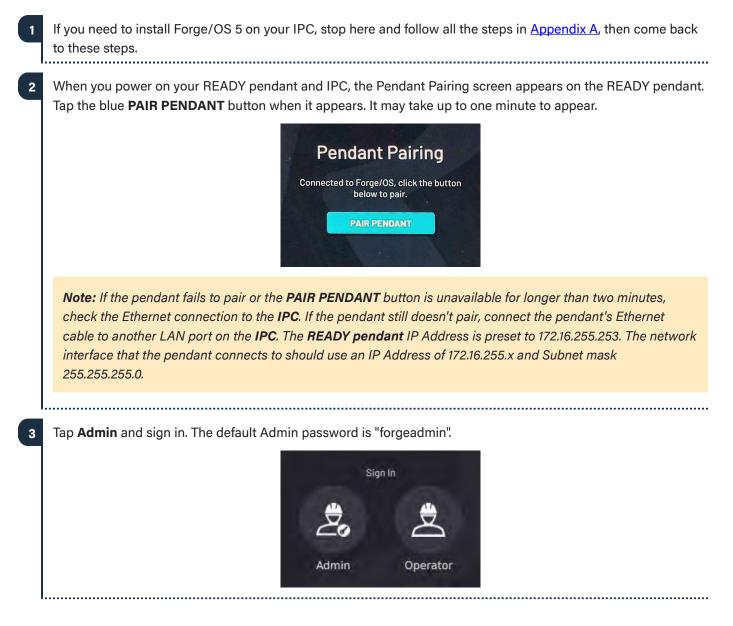

5

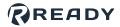

4 If Forge/OS is inactive, it opens the Settings app and prevents you from opening other apps. If you see the screen below, follow <u>Activating Forge/OS with a License Code</u> in Appendix A.

| Settings                 |  |
|--------------------------|--|
| Network                  |  |
| Fieldbus Configuration   |  |
| General Settings         |  |
| Remote Access            |  |
| System Update            |  |
| Package Manager          |  |
| License EXPINED/(WYALID) |  |
| 3 System Information     |  |

With Forge/OS active, move on to the next section.

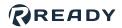

## **CONFIGURING THE ROBOT FOR FORGE/OS**

This section shows you how to add a robot in the Forge/OS Device Configuration app and configure the FANUC controller. Make sure the FANUC controller and Forge/OS devices are powered on.

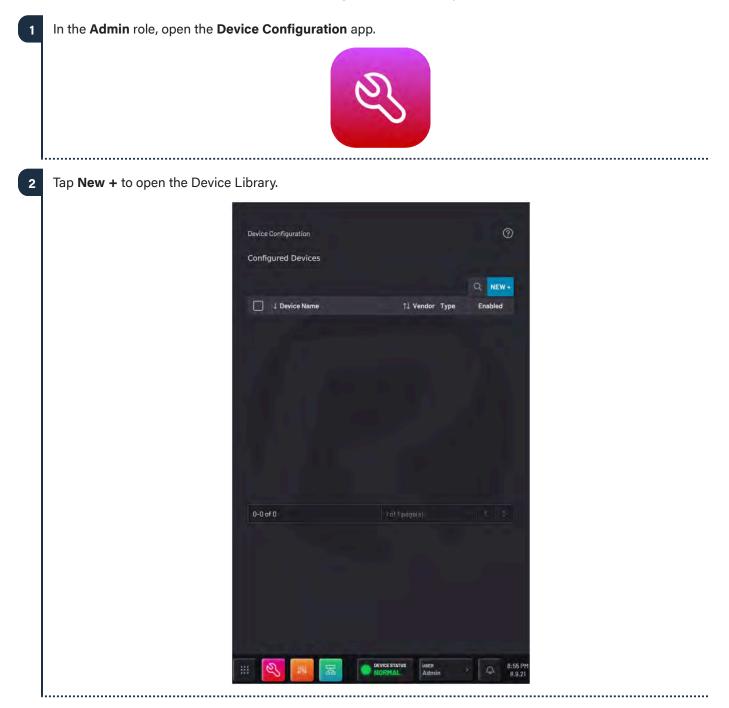

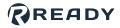

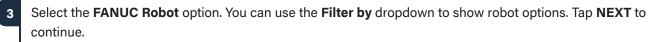

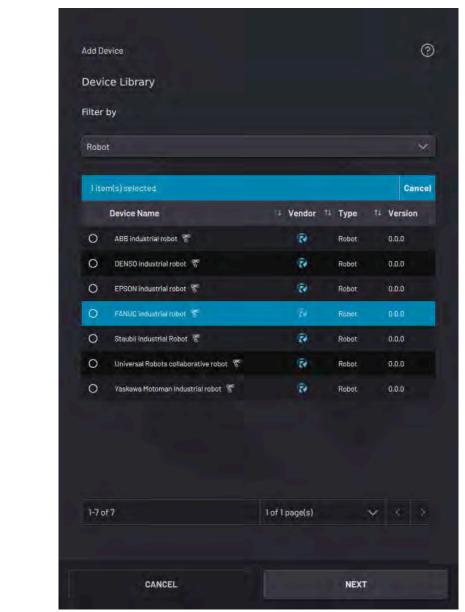

Give the robot a **Device Name** and enter the **IP Address**.

4

Note: Enter the same IP address that you set on the FANUC controller.

. . . . . . . . . . . . . . . .

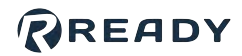

| devices. Select the o<br>CIP Safety" -<br>No DCS" - Yo | ontrollers have multiple hardware<br>one that matches your setup:<br>You are using a CIP Safety PLC ir<br>ou are using Forge/OS software-dr                                                                                                    | nstead of the FANUC Safety I<br>riven safety instead of DCS. | /O Board.                 |
|--------------------------------------------------------|----------------------------------------------------------------------------------------------------|--------------------------------------------------------------|---------------------------|
| • Neither - You                                        | installed the FANUC Safety I/O ad                                                                                                    | d-ons (except for the CRX, R                                 | -30iB Mini Plus).         |
|                                                        | FANUC robot                                                                                                    |                                                              | 0                         |
|                                                        | Device Name                                                                                                    | IP Address                                                   |                           |
|                                                        |                                                                                                    |                                                              |                           |
|                                                        | Description                                                                                                    |                                                              |                           |
|                                                        |                                                                                                    |                                                              |                           |
|                                                        | Controller Model                                                                                                    | Robot Model                                                  |                           |
|                                                        | R-30iB Mate Plus                                                                                                    | CR-15iA                                                      | × +                       |
|                                                        |                                                                                                    |                                                              |                           |
|                                                        | R-30iB Plus - No DCS<br>R-30iB Mate Plus                                                                                                    |                                                              | ¥                         |
|                                                        | R-30iB Mate Plus - CIP Safety                                                                                                    |                                                              |                           |
|                                                        | R-30iB Mate Plus - No DCS<br>R-30iB Mini Plus                                                                                                    | PC to copy the configuration files needed                    |                           |
|                                                        |                                                                                                    | formatted in one of the following:<br>FAT32                  |                           |
|                                                        | A CARLES AND A CARLES AND A CAR | device into Forge/OS IPC                                     |                           |
|                                                        |                                                                                                    |                                                              |                           |
| Insert a USB flash dri<br>storage.                     | ve into the IPC as instructed on th                                                                                                    | ne screen. Use an empty flas                                 | h drive with at least 2GB |
|                                                        |                                                                                                    |                                                              |                           |
| Tip: Do not connect                                    | the USB flash drive to the <b>READY</b>                                                                                                    | ′ pendant.                                                   |                           |
|                                                        |                                                                                                    |                                                              |                           |
| <b>T O I T I I</b>                                     | nd wait for it to finish.                                                                                                    |                                                              |                           |

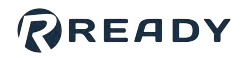

|   | rt the USB drive into the USB slot on the FANUC controller. Complete these sub-steps to install the iguration files on the FANUC controller:                                                                                                    |
|---|----------------------------------------------------------------------------------------------------|
| a | Press the <b>SELECT</b> button. A list of programs appears.                                                                                                    |
| b | Press <b>MONITOR (F4)</b> to show the list of running programs. If any programs appear, press the <b>FCTN</b> button. Then press <b>1</b> to <b>ABORT (ALL)</b> . Press <b>1</b> and <b>ABORT (ALL)</b> at least one more time to make sure a all running programs stop. |
|   | <b>Note:</b> If you do not abort all running programs, the Forge configuration files might not update properly.<br>This could result in a "Specified program is in use" message during file transfer.                                                                    |
|   |                                                                                                    |
| C | Press the <b>MENU</b> button on the FANUC teach pendant.                                                                                                    |
| d | Press <b>FILE (7)</b> .                                                                                                    |
| e | Press UTIL (F5), highlight the Set Device (1) option, and press the ENTER button.                                                                                                    |
| f | Choose the USB Disk (UD1:) option.                                                                                                    |
|   | <b>Note:</b> If you inserted the USB drive into the teach pendant, choose the <b>UT1:</b> option.                                                                                                    |
| g | Highlight the <b>All Files</b> option by using the arrow keys and press <b>ENTER</b> .                                                                                                    |
| h | The contents of the USB drive will appear. Use the arrow keys and the ENTER key to find and highlight FORGE-OS > READY-FANUC-DRIVER > FORGE_INSTALL, then press ENTER.                                                                                                   |
| i | Press <b>Yes (F4)</b> for the prompt asking if you want to execute the file.                                                                                                    |
| j | The FANUC Controller first displays <b># Backing Up Controller Config #</b> . Wait for the FANUC Controller say <b>Execution is completed successfully</b> . At a later time, you may copy the backup files in the FANUC Backup folder off of the USB drive.             |
|   | <b>Note:</b> If you get a "Specified program is in use" message instead of "Execution is completed successfully", try aborting all programs again. Press <b>FCTN</b> then <b>1</b> for <b>ABORT (ALL)</b> .                                                              |
| k | Press <b>OK (F4)</b> and remove the USB drive from the FANUC controller.                                                                                                    |
|   |                                                                                                    |

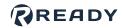

| 10 | Apply changes to the FANUC DCS settings:                                                                                                    |
|----|----------------------------------------------------------------------------------------------------|
|    | Go to the DCS screen by pressing the <b>MENU</b> button, <b>NEXT (0)</b> , <b>SYSTEM (6)</b> , then <b>DCS</b> .                                                                                                    |
|    | Tip: Or on the SYSTEM screen, press [TYPE] (F1), then select DCS.                                                                                                    |
|    |                                                                                                    |
|    | b Press <b>PREV</b> to ensure you are on the main DCS screen.                                                                                                    |
|    | Press APPLY (F2) to confirm the settings. If you installed Forge/OS files onto the FANUC controller before, there may not be changes to apply.                                                                                                    |
|    | <b>d</b> Enter the password (default: <b>1111</b> ). Confirm the settings by pressing <b>OK (F4)</b> .                                                                                                    |
| 11 | Restart the FANUC controller to apply the settings (power the controller off, then power it on). While the controller is restarting, set the switch on the front panel of the FANUC controller to <b>AUTO</b> mode. Turn the switch on the FANUC pendant to <b>OFF</b> . |
| 12 | For a <b>collaborative</b> robot, follow these sub-steps to confirm the payload each time the controller boots up and each time a READY pendant notification tells you to.                                                                                               |
|    | Go to the Collaborative Robot DCS screen by pressing the <b>MENU</b> button, <b>NEXT (0)</b> , <b>System (6)</b> , then <b>DCS</b> .                                                                                                    |
|    | <b>b</b> Press <b>PREV</b> , highlight the <b>Collaborative Robot</b> option, and press <b>ENTER</b> .                                                                                                    |
|    | Press <b>CONFIRM (F2)</b> . Enter the password (default <b>1111</b> ) and follow the prompts by answering <b>YES (F4)</b> .                                                                                                    |
|    | <b>Note:</b> Each time a FANUC collaborative robot is turned off and then on again, the payload must be confirmed. If possible, wait for 30 minutes after booting. It can take up to 30 minutes for the Force Sensor to calibrate.                                       |
|    |                                                                                                    |
| 13 |                                                                                                    |
| 14 | Confirm that the Forge/OS programs are running on the FANUC teach pendant. Press the <b>SELECT</b> button. A list of programs appears.                                                                                                    |
| 15 | Press <b>MONITOR (F4)</b> to show the list of running programs. There should be three "FOS" programs running. If nothing happens when you press <b>MONITOR (F4)</b> or you see fewer than three "FOS" programs on the monitor, follow these sub-steps.                   |
|    | a Turn the switch on the FANUC teach pendant back to <b>ON</b> .                                                                                                    |
|    |                                                                                                    |

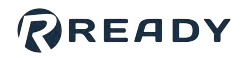

| On the FANUC teach pendant, press the <b>PREV</b> button to return to the list of saved programs.                                                                                                    |
|----------------------------------------------------------------------------------------------------|
| C Use the arrow keys to highlight the program labeled Forge_OS.                                                                                                    |
| Hold down one of the three-position enabling switches on the back of the FANUC pendant to the middle position.                                                                                                    |
| While holding down the enabling switch, press and hold the <b>SHIFT</b> button and then press the <b>FWD</b> button once. Then release <b>SHIFT</b> and the enabling switch.                                                |
| <b>f</b> Check the monitor again. Press <b>MONITOR (F4)</b> . There should be three programs listed.                                                                                                    |
| g Set the switch on the front panel of the FANUC controller to <b>AUTO</b> mode. Switch the FANUC teach pendant to <b>OFF</b> .                                                                                             |
| In Forge/OS, confirm your device settings and tap <b>SAVE</b> . Forge/OS attempts to connect with the robot controller for up to 20 seconds.                                                                                |
| <b>Note:</b> When you first connect to a robot, it's normal to see some robot errors and/or warnings on the <b>READY pendant</b> . Ignore these for now. You will clear them after you finish adding the robot to Forge/OS. |
| a If the robot controller fails to connect, you see this pop-up.                                                                                                    |
| Robot Configuration Error X<br>Timed Out Waiting For Driver Communication<br>DISMISS                                                                                                    |
| Click <b>DISMISS</b> , do the following, then try to tap <b>SAVE</b> again:                                                                                                    |
| Check the Ethernet connection between the robot controller and IPC.                                                                                                    |
| <ul> <li>Check the network settings on the robot controller.</li> <li>Check if the robot controller is an and in the correct exercising mode (in cute or remote mode)</li> </ul>                                            |
| <ul> <li>Check if the robot controller is on and in the correct operating mode (in auto or remote mode).</li> <li>Select the correct robot controller and robot models in Device Configuration.</li> </ul>                  |
| When the robot connects, you can add Tool Center Points (TCPs) or Payloads for the robot. You can come back to this later by editing the device's configuration. Tap <b>SAVE</b> to continue.                               |
| <b>Note:</b> The default TCP is at the robot's tool flange. The default Payload is zero.                                                                                                    |

а

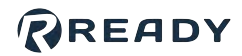

.....

| 1-1 of 1     1 page(a)       1     1 page(a)       1     1 page(a)       1     1 page(a)       1     1 page(a)       1     1 page(a)       1     1 page(a)       1     1 page(a)       1     1 page(a)       1     1 page(a)       1     1 page(a)       1     1 page(a)       1     1 page(a) |                           | □ 1↓ TCP<br>□ Default      | Offset<br>(0, 0, 0) mm              |                       |
|----------------------------------------------------------------------------------------------------|---------------------------|----------------------------|-------------------------------------|-----------------------|
| Q NEW+                                                                                                    |                           |                            |                                     |                       |
| Q NEW+                                                                                                    |                           |                            |                                     |                       |
| Q NEW+                                                                                                    |                           |                            | -                                   |                       |
| 11 Payload 11 Mass                                                                                                    |                           | 1-1 of 1                   | nefthagele) 😽 🤇 🕽                   |                       |
|                                                                                                    |                           | 5. B                       | Q NEW+                              |                       |
| Default 0 kg                                                                                                    |                           | 11 Payload                 | 11 Mass                             |                       |
|                                                                                                    |                           | Default                    | 0 kg                                |                       |
|                                                                                                    |                           |                            |                                     |                       |
|                                                                                                    |                           |                            |                                     |                       |
|                                                                                                    | Optional): Set up the rol | oot controller's Input/Out | out (IO) signals for use in the Dev | vice Control Panel ar |

Input Signals Data Type Signals Display Name BOOL 1 of 2 page(s) CANCEL

Enter a Display Name (i.e. "Open Machine Door", "Open Pneumatic Vise", or "Start Machining Cycle") to show what each signal does in other apps. ..... .....

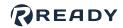

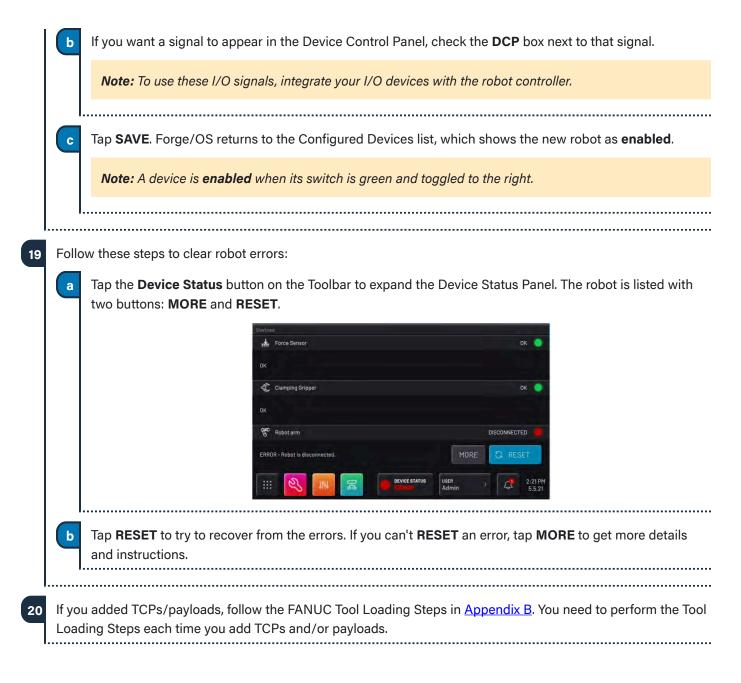

b

С

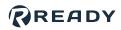

# **APPENDIX A: SETTING UP FORGE/OS**

### **INSTALLING FORGE/OS**

Follow these steps to install Forge/OS and sign in to the Admin role. Installation takes about 30 minutes, depending on the resources of the IPC.

To install Forge/OS, follow these substeps. You need a Forge/OS installation USB flash drive. Contact your READY Robotics distributor for an installation USB drive.

Important: Installing Forge/OS will erase all data on the target hard drive.

a Connect a monitor, keyboard, and mouse to the IPC where you want to install Forge/OS.

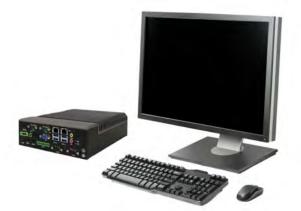

Plug the Forge/OS installation USB flash drive into the IPC.

Tip: If you need more USB ports, use a USB 3.0 hub.

Restart the IPC. While the IPC is powering on, press the keyboard hotkey that takes you to the Boot Menu.

*Tip:* The key that opens the Boot Menu depends on the *IPC* model. The most common keys that do this are ESC, F10, F11, or F12. Refer to your computer's documentation for boot options.

d From the boot options, select **Install Forge/OS** to boot from the installation USB flash drive.

The installer may take several minutes to load. Wait until the installation wizard opens.

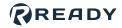

|          | English                                                                                                    |                                                                                                    |
|----------|----------------------------------------------------------------------------------------------------|----------------------------------------------------------------------------------------------------|
|          | Español                                                                                                    |                                                                                                    |
|          | Esperanto<br>Euskara                                                                                                    |                                                                                                    |
|          | Français                                                                                                    | Install Forge                                                                                                    |
|          | Gaeilge<br>Galego                                                                                                    |                                                                                                    |
|          | Hrvatski                                                                                                    |                                                                                                    |
|          | Íslenska<br>Italiano                                                                                                    |                                                                                                    |
|          | Kurdî                                                                                                    |                                                                                                    |
|          | Latviski<br>Lietuviškai                                                                                                    |                                                                                                    |
|          |                                                                                                    |                                                                                                    |
|          |                                                                                                    |                                                                                                    |
|          |                                                                                                    |                                                                                                    |
|          |                                                                                                    |                                                                                                    |
|          |                                                                                                    | • • • • • • • • • • • • • • • • • • • •                                                                                                    |
|          |                                                                                                    | • • • • • • • • • • • • • • • • • • • •                                                                                                    |
|          |                                                                                                    |                                                                                                    |
| Choose a | a keyboard layout. Then click                                                                                                    |                                                                                                    |
| Choose a |                                                                                                    |                                                                                                    |
| Choose a | a keyboard layout. Then click<br>Keyboard layout                                                                                                    |                                                                                                    |
| Choose a | Keyboard layout                                                                                                    |                                                                                                    |
| Choose a | Keyboard layout                                                                                                    | Continue.                                                                                                    |
| Choose a | Keyboard layout<br>Choose your keyboard layout:<br>English (Nigeria)<br>English (South Africa)                                                                                                    | Continue.<br>English (US)<br>English (US) - Cherokee                                                                                                    |
| Choose a | Keyboard layout<br>Choose your keyboard layout:<br>English (Nigeria)<br>English (South Africa)<br>English (UK)                                                                                                   | Continue.                                                                                                    |
| Choose a | Keyboard layout<br>Choose your keyboard layout:<br>English (Nigeria)<br>English (South Africa)                                                                                                    | Continue.<br>English (US)<br>English (US) - Cherokee<br>English (US) - English (Colemak)<br>English (US) - English (Colemak)<br>English (US) - English (Dvorak)<br>English (US) - English (Dvorak, alt. intl.)                                                |
| Choose a | Keyboard layout<br>Choose your keyboard layout:<br>English (Nigeria)<br>English (South Africa)<br>English (UK)<br>English (US)                                                                                   | Continue.<br>English (US)<br>English (US) - Cherokee<br>English (US) - English (Colemak)<br>English (US) - English (Colemak)<br>English (US) - English (Dvorak)<br>English (US) - English (Dvorak, alt. intl.)<br>English (US) - English (Dvorak, alt. intl.) |
| Choose a | Keyboard layout<br>Choose your keyboard layout:<br>English (Nigeria)<br>English (South Africa)<br>English (UK)<br>English (US)<br>Esperanto<br>Estonian<br>Faroese                                               | Continue.<br>English (US)<br>English (US) - Cherokee<br>English (US) - English (Colemak)<br>English (US) - English (Colemak)<br>English (US) - English (Dvorak)<br>English (US) - English (Dvorak, alt. intl.)                                                |
| Choose a | Keyboard layout<br>Choose your keyboard layout:<br>English (Nigeria)<br>English (South Africa)<br>English (UK)<br>English (US)<br>Esperanto<br>Estonian                                                          | Continue.                                                                                                    |
| Choose a | Keyboard layout<br>Choose your keyboard layout:<br>English (Nigeria)<br>English (South Africa)<br>English (UK)<br>English (US)<br>Esperanto<br>Estonian<br>Faroese<br>rilletee                                   | Continue.                                                                                                    |
| Choose a | Keyboard layout<br>Choose your keyboard layout:<br>English (Nigeria)<br>English (South Africa)<br>English (UK)<br>English (US)<br>Esperanto<br>Estonian<br>Faroese<br>Ettatas<br>Type here to test your keyboard | Continue.                                                                                                    |

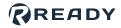

|                 | Updates and other software                                                                                                    |
|-----------------|----------------------------------------------------------------------------------------------------|
|                 | What apps would you like to install to start with?                                                                                                    |
|                 | Web browser, utilities, office software, games, and media players.  Minimal installation                                                                                                    |
|                 | Web browser and basic utilities. Other options                                                                                                    |
|                 | Download updates while installing forgeos 5.0.6<br>This saves time after installation.                                                                                                    |
|                 | Install third-party software for graphics and Wi-Fi hardware and additional media formats                                                                                                    |
|                 | This software is subject to license terms included with its documentation. Some is proprietary.                                                                                                    |
|                 | Quit Back Continue                                                                                                    |
|                 |                                                                                                    |
|                 | ••••0000                                                                                                    |
| Select <b>E</b> | rase disk and install forgeos. Then click Continue.                                                                                                    |
| Note:           | If Forge/OS is already installed, the installation wizard will show additional options. The goa<br>the entire disk for a brand new installation.                                                                                                    |
| Note:           | If Forge/OS is already installed, the installation wizard will show additional options. The goa                                                                                                    |
| Note:           | If Forge/OS is already installed, the installation wizard will show additional options. The goa<br>the entire disk for a brand new installation.                                                                                                    |
| Note:           | If Forge/OS is already installed, the installation wizard will show additional options. The goat the entire disk for a brand new installation. Installation type This computer currently has no detected operating systems. What would you like to do? Erase disk and install forgeos 5.0.6 Warning: This will delete all your programs, documents, photos, music, and any other files in all operating systems. Advanced features None selected                   |
| Note:           | If Forge/OS is already installed, the installation wizard will show additional options. The goat the entire disk for a brand new installation. Installation type This computer currently has no detected operating systems. What would you like to do? Erase disk and install forgeos 5.0.6 Warning: This will delete all your programs, documents, photos, music, and any other files in all operating systems.                                                   |
| Note:           | If Forge/OS is already installed, the installation wizard will show additional options. The goat the entire disk for a brand new installation.  Installation type This computer currently has no detected operating systems. What would you like to do?  Erase disk and install forgeos 5.0.6 Warning: This will delete all your programs, documents, photos, music, and any other files in all operating systems.  Advanced features None selected Something else |
| Note:           | If Forge/OS is already installed, the installation wizard will show additional options. The goat the entire disk for a brand new installation.  Installation type This computer currently has no detected operating systems. What would you like to do?  Erase disk and install forgeos 5.0.6 Warning: This will delete all your programs, documents, photos, music, and any other files in all operating systems.  Advanced features None selected Something else |
| Note:           | If Forge/OS is already installed, the installation wizard will show additional options. The goat the entire disk for a brand new installation.  Installation type This computer currently has no detected operating systems. What would you like to do?  Erase disk and install forgeos 5.0.6 Warning: This will delete all your programs, documents, photos, music, and any other files in all operating systems.  Advanced features None selected Something else |

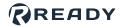

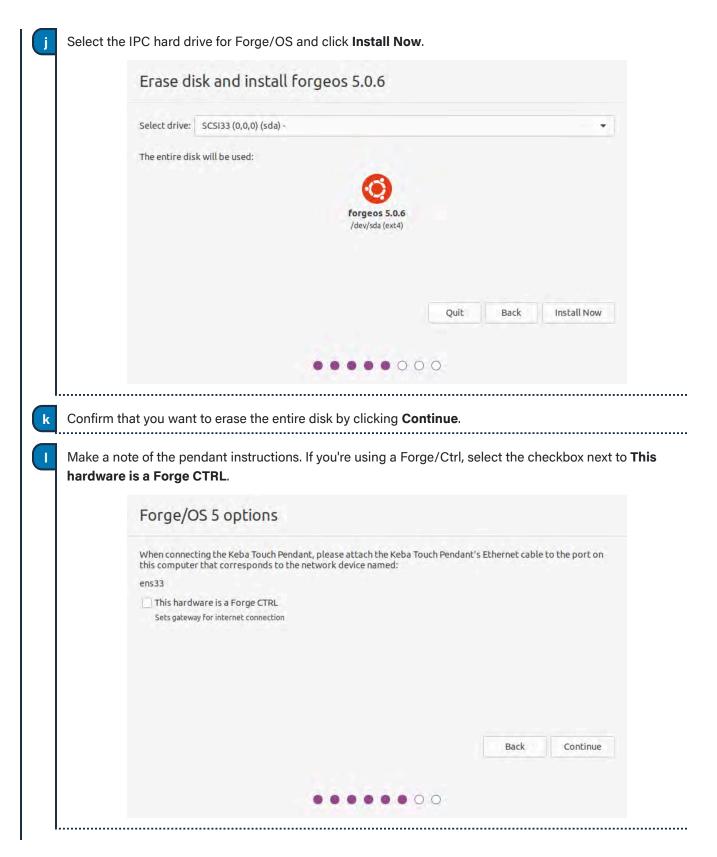

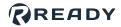

| Where are you?                                                                                                    |                                                                                                    |
|----------------------------------------------------------------------------------------------------|----------------------------------------------------------------------------------------------------|
|                                                                                                    |                                                                                                    |
| New York                                                                                                    |                                                                                                    |
|                                                                                                    | Back Continue                                                                                                    |
|                                                                                                    |                                                                                                    |
|                                                                                                    |                                                                                                    |
| bassword. Then click <b>Continue.</b>                                                                                                    | ame identifies the IPC on the network. Pick a usernar                                                                                                    |
| bassword. Then click <b>Continue.</b>                                                                                                    | you create here are for accessing the IPC desktop. The                                                                                                    |
| Note: The username and password that y<br>NOT for signing into Forge/OS on the REA<br>Who are you?                                                                                  | <i>you create here are for accessing the IPC desktop. The <b>ADY pendant</b>.</i>                                                                                                    |
| Note: The username and password that y<br>NOT for signing into Forge/OS on the REA<br>Who are you?<br>Your name:                                                                    | You create here are for accessing the IPC desktop. The ADY pendant.                                                                                                    |
| Note: The username and password that y<br>NOT for signing into Forge/OS on the REA<br>Who are you?<br>Your name:<br>Your computer's name:                                           | You create here are for accessing the IPC desktop. The ADY pendant.                                                                                                    |
| Note: The username and password that y<br>NOT for signing into Forge/OS on the REA<br>Who are you?<br>Your name:<br>Your computer's name:                                           | ADY pendant.                                                                                                    |
| Note: The username and password that y<br>NOT for signing into Forge/OS on the REA<br>Who are you?<br>Your name:<br>Your computer's name:                                           | You create here are for accessing the IPC desktop. The   ADY pendant.                                                                                                    |
| Note: The username and password that y<br>NOT for signing into Forge/OS on the REA<br>Who are you?<br>Your name:<br>Your computer's name:<br>Pick a username:                       | You create here are for accessing the IPC desktop. The<br>ADY pendant.<br>Forge User<br>YOUR-HOSTNAME<br>The name it uses when it talks to other computers.<br>forge<br>i                                     |
| Note: The username and password that y<br>NOT for signing into Forge/OS on the REA<br>Who are you?<br>Your name:<br>Your computer's name:<br>Pick a username:<br>Choose a password: | You create here are for accessing the IPC desktop. The   ADY pendant.   Forge User YOUR-HOSTNAME The name it uses when it talks to other computers. forge                                                     |
| Note: The username and password that y<br>NOT for signing into Forge/OS on the REA<br>Who are you?<br>Your name:<br>Your computer's name:<br>Pick a username:<br>Choose a password: | You create here are for accessing the IPC desktop. The ADY pendant.   Forge User YOUR-HOSTNAME The name it uses when it talks to other computers. Forge I log in automatically                                |
| Note: The username and password that y<br>NOT for signing into Forge/OS on the REA<br>Who are you?<br>Your name:<br>Your computer's name:<br>Pick a username:<br>Choose a password: | You create here are for accessing the IPC desktop. The ADY pendant.    Forge User YOUR-HOSTNAME The name it uses when it talks to other computers. forge I Log in automatically Require my password to log in |

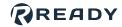

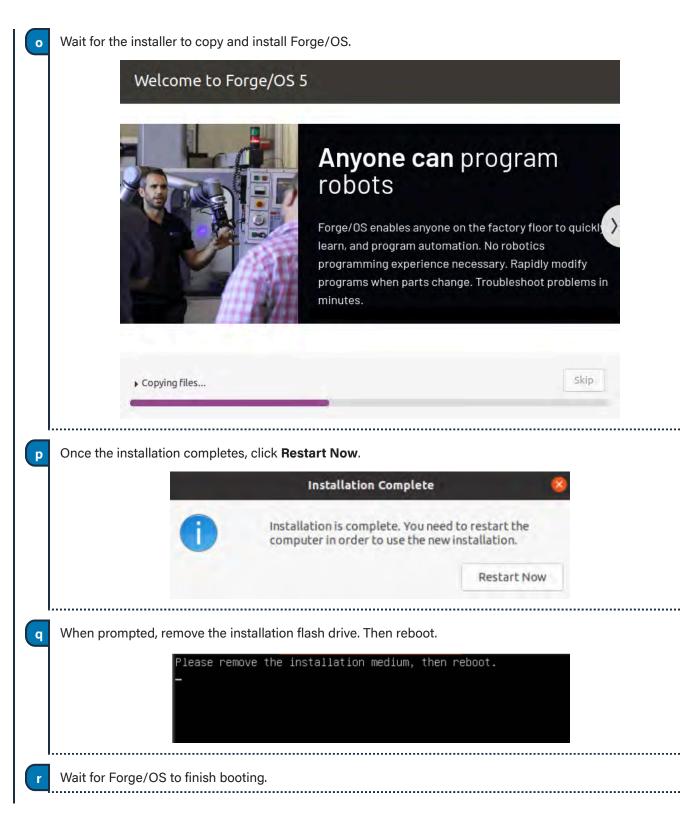

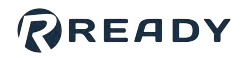

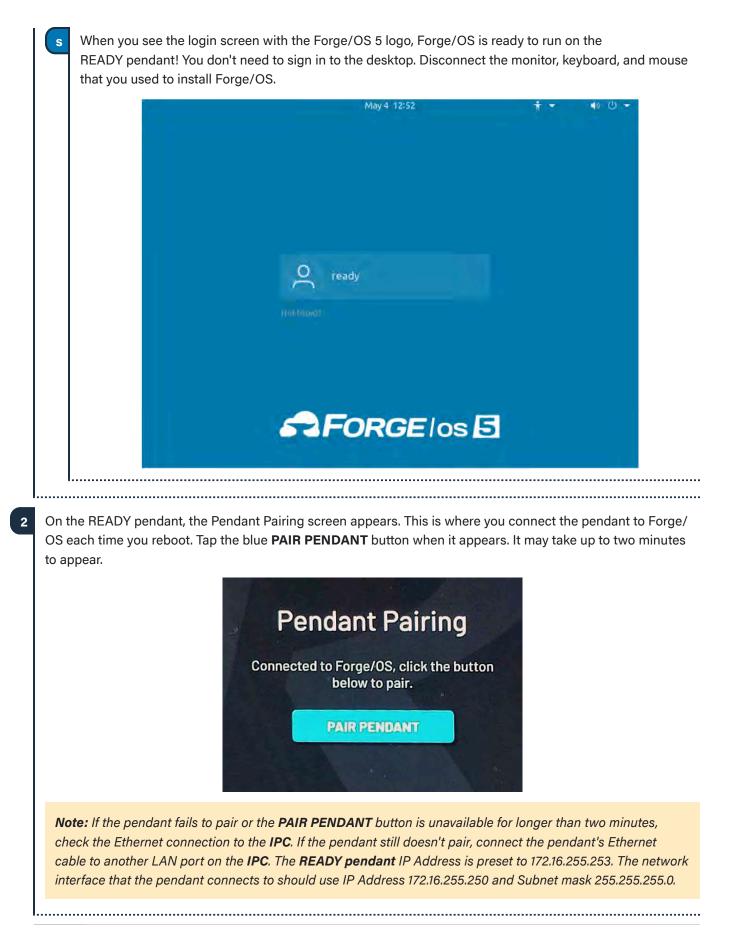

#### **VERSION 5.1.1**

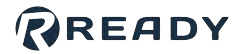

3 Tap Admin and sign in. The default Admin password is "forgeadmin".

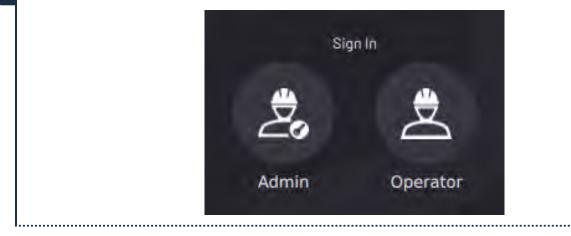

**Note:** After installation, you have limited access to Forge/OS until you activate it with a license code. See <u>Activating Forge/OS with a License Code</u>.

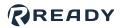

## ACTIVATING FORGE/OS WITH A LICENSE CODE

There are two methods to activate Forge/OS: Online license activation and offline license activation.

The table below lists the requirements for each method.

| Online License Activation                                                                 | Offline License Activation                                                                                                   |
|-------------------------------------------------------------------------------------------|----------------------------------------------------------------------------------------------------|
| <ul> <li>An internet-connected Forge/OS</li> <li>A valid Forge/OS license code</li> </ul> | <ul> <li>A 2GB or larger USB flash drive</li> <li>An internet-connected PC</li> <li>A valid Forge/OS license code</li> </ul> |

*Tip:* Connect a USB keyboard to the port on the bottom of the **READY pendant** to type in any text field in Forge/OS.

On the Settings app main screen, tap **License**.

| Settings                  | 0           |
|---------------------------|-------------|
| Metwork.                  | × .         |
| Et Fieldbus Configuration | ×           |
| General Settings          | ×           |
| Remote Access             | >           |
| System Update             | <b>&gt;</b> |
| Package Manager           |             |
|                           | ×           |
| System Information        | >           |

Type in your license code.

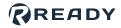

| d to the internet. If not, choose <b>OFFLINE</b> |
|--------------------------------------------------|
|                                                  |
|                                                  |
|                                                  |

|                 | < License                                                                                                    | : 1110                                                                                                    |                | 0               |     |
|-----------------|----------------------------------------------------------------------------------------------------|----------------------------------------------------------------------------------------------------|----------------|-----------------|-----|
|                 | License Informat                                                                                                    | tion                                                                                                    |                |                 |     |
|                 | License Status                                                                                                    |                                                                                                    |                | -               |     |
|                 | Expired                                                                                                    |                                                                                                    |                |                 |     |
|                 | License Code                                                                                                    |                                                                                                    |                | <empty></empty> |     |
|                 | License Name                                                                                                    |                                                                                                    | Unknown I      | License Type    |     |
|                 | Enter License Code:                                                                                                    |                                                                                                    |                |                 |     |
|                 |                                                                                                    |                                                                                                    |                |                 |     |
|                 |                                                                                                    | ONLINE LICENSE ACTIV                                                                                                    | ATION          |                 |     |
|                 |                                                                                                    | OFFLINE LICENSE ACTIV                                                                                                    | ATION          |                 |     |
|                 |                                                                                                    |                                                                                                    |                |                 |     |
| lf you chose or | nline license activation, you                                                                                                    | u're done!                                                                                                    |                |                 |     |
| If you chose of | ffline license activation, foll<br>e USB flash drive into your                                                                                 | low these substeps:<br>r IPC. Tap <b>START WRI</b>                                                                                                    | TING CERTIFICA |                 | VE. |
| If you chose of | ffline license activation, foll<br>e USB flash drive into your                                                                                 | low these substeps:                                                                                                    | TING CERTIFICA | TE TO USB DRI   | VE. |
| If you chose of | ffline license activation, foll<br>e USB flash drive into your                                                                                 | low these substeps:<br>r IPC. Tap <b>START WRI</b><br>se Info                                                                                                    | TING CERTIFICA |                 | VE. |
| If you chose of | ffline license activation, foll<br>e USB flash drive into your<br>〈 Licens                                                                     | low these substeps:<br>r IPC. Tap <b>START WRI</b><br>se Info                                                                                                    | TING CERTIFICA |                 | VE. |
| If you chose of | ffline license activation, foll<br>e USB flash drive into your<br>〈 License<br>Offline License                                                 | low these substeps:<br>r IPC. Tap <b>START WRI</b><br>se Info                                                                                                    | TING CERTIFICA |                 | VE. |
| If you chose of | ffline license activation, foll<br>e USB flash drive into your<br>< License<br>Offline License<br>License Code<br>STEP 1                       | low these substeps:<br>r IPC. Tap <b>START WRI</b><br>se Info<br>e Activation<br>STEP 2                                                                                            |                |                 | VE. |
| If you chose of | ffline license activation, foll<br>e USB flash drive into your<br>< License<br>Offline License<br>License Code<br>STEP 1<br>Transfer License A | low these substeps:<br>r IPC. Tap <b>START WRI</b><br><b>SE Info</b><br>e Activation                                                                                               |                |                 | VE. |
| If you chose of | ffline license activation, foll<br>e USB flash drive into your<br>< License<br>Offline License<br>License Code<br>STEP 1<br>Transfer License A | low these substeps:<br>r IPC. Tap <b>START WRI</b><br>se Info<br>e Activation<br>STEP 2                                                                                            |                |                 | VE. |
| If you chose of | ffline license activation, foll<br>e USB flash drive into your<br>< License<br>Offline License<br>License Code<br>STEP 1<br>Transfer License A | low these substeps:<br>r IPC. Tap <b>START WRI</b><br>se Info<br>e Activation<br>STEP 2                                                                                            | STEP 3         |                 | VE. |
| If you chose of | ffline license activation, foll<br>e USB flash drive into your<br>< License<br>Offline License<br>License Code<br>STEP 1<br>Transfer License A | low these substeps:<br>r IPC. Tap <b>START WRI</b><br><b>se Info</b><br>e Activation<br><u>STEP 2</u><br>Activation Certificate to USB<br>e to transfer the activation certificate | STEP 3         |                 | VE. |
| If you chose of | ffline license activation, foll<br>e USB flash drive into your<br>< License<br>Offline License<br>License Code<br>STEP 1<br>Transfer License A | low these substeps:<br>r IPC. Tap <b>START WRI</b><br><b>se Info</b><br>e Activation<br><u>STEP 2</u><br>Activation Certificate to USB<br>e to transfer the activation certificate | STEP 3         |                 | VE. |

### **VERSION 5.1.1**

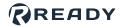

**b** When the files finish transferring, tap **NEXT**. Follow the instructions on the screen to convert the Activation Certificate to an Unlock Certificate using an internet-connected PC.

|                                      | < License                                                        | e Info                                                                                                    |                                                                              | 0                              |
|--------------------------------------|------------------------------------------------------------------|----------------------------------------------------------------------------------------------------|------------------------------------------------------------------------------|--------------------------------|
|                                      |                                                                  |                                                                                                    |                                                                              |                                |
|                                      | Offline License A                                                | ctivation                                                                                                    |                                                                              |                                |
|                                      | License Code                                                     |                                                                                                    |                                                                              |                                |
|                                      | STEP 1                                                           | STEP 2                                                                                                    | STEP 3                                                                       |                                |
|                                      | Generate a License Uni                                           | ock Code using an external c                                                                                                    | omputer                                                                      |                                |
|                                      | 1. Plug USB into externa<br>2. Open the file Forge_C             |                                                                                                    | ficate.txt and copy all of the c                                             | ontents.                       |
|                                      |                                                                  |                                                                                                    | te the contents in the dialog b                                              |                                |
|                                      |                                                                  | ne generated unlock certifica<br>into Forge_OS-License-Unlo<br>at the USB.                                                                                      |                                                                              |                                |
|                                      | 8. Proceed to the next s                                         |                                                                                                    |                                                                              |                                |
|                                      |                                                                  |                                                                                                    |                                                                              |                                |
| Insert the USI                       | B flash drive back into v                                        | our IPC. Tap <b>UNLC</b>                                                                                                    | AD UNLOCK CER                                                                | <b>FIFICATE FROM USB DR</b>    |
|                                      |                                                                  |                                                                                                    |                                                                              |                                |
|                                      | < License                                                        | Info                                                                                                    |                                                                              | 0                              |
|                                      |                                                                  | 2 1110                                                                                                    |                                                                              |                                |
|                                      | Offline License A                                                | ctivation                                                                                                    |                                                                              |                                |
|                                      |                                                                  |                                                                                                    |                                                                              |                                |
|                                      | License Code                                                     |                                                                                                    |                                                                              |                                |
|                                      | License Code<br>STEP 1                                           | STEP 2                                                                                                    | STEP 3                                                                       |                                |
|                                      | STEP 1                                                           |                                                                                                    | STEP 3                                                                       |                                |
|                                      | STEP 1<br>Import the License Un                                  | lock Certificate from USB                                                                                                    |                                                                              |                                |
|                                      | STEP 1<br>Import the License Un                                  |                                                                                                    |                                                                              |                                |
|                                      | STEP 1<br>Import the License Un                                  | lock Certificate from USB                                                                                                    | o the Forge/OS IPC                                                           |                                |
|                                      | STEP 1<br>Import the License Un                                  | llock Certificate from USB                                                                                                    | o the Forge/OS IPC                                                           |                                |
|                                      | STEP 1<br>Import the License Un                                  | llock Certificate from USB                                                                                                    | o the Forge/OS IPC                                                           |                                |
|                                      | STEP 1<br>Import the License Un                                  | llock Certificate from USB                                                                                                    | o the Forge/OS IPC<br>n loading                                              |                                |
|                                      | STEP 1<br>Import the License Un                                  | Nock Certificate from USB<br>Infaining the Unlock Certificate into<br>Click start to begi                                                                       | o the Forge/OS IPC<br>n loading                                              |                                |
| Weit for the off                     | STEP 1<br>Import the License Un<br>Insert the USB flash drive co | Nock Certificate from USB<br>Intaining the Unlock Certificate Inte<br>Click start to begi                                                                       | o the Forge/OS IPC<br>n loading                                              |                                |
|                                      | STEP 1<br>Import the License Un<br>Insert the USB flash drive co | Nock Certificate from USB<br>Intaining the Unlock Certificate Inte<br>Click start to begi                                                                       | o the Forge/OS IPC<br>n loading                                              | nove the USB flash drive a     |
| Wait for the fi<br>tap <b>SAVE</b> . | STEP 1<br>Import the License Un<br>Insert the USB flash drive co | Nock Certificate from USB<br>Intaining the Unlock Certificate Inte<br>Click start to begi                                                                       | o the Forge/OS IPC<br>n loading                                              | nove the USB flash drive a     |
| tap <b>SAVE</b> .<br>Forge/OS ret    | STEP 1<br>Import the License Un<br>Insert the USB flash drive co | Nock Certificate from USB<br>Intaining the Unlock Certificate Into<br>Click start to begi<br>LOAD UNLOCK CERTIFICAT<br>When the file trans<br>me screen and sho | o the Forge/OS IPC<br>n loading<br>TE FROM USB DRIVE<br>fer is complete, rem | e. If the license status isn't |

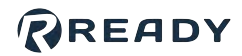

### CHOOSING PREFERENCES

These steps help you choose system preferences, including language, units, time, and network settings.

| To change preferences for the first time, go to General Settings | To change | preferences | s for the first | time, go to | General | Settings: |
|------------------------------------------------------------------|-----------|-------------|-----------------|-------------|---------|-----------|
|------------------------------------------------------------------|-----------|-------------|-----------------|-------------|---------|-----------|

a

b

1

On the Settings app main screen, tap General Settings.

Change the Units of Measure, Time and Date settings, or the Admin login password.

Note: If you later forget your password, contact READY Robotics to reset it.

| Language                                                                                                    |              |             |   |
|----------------------------------------------------------------------------------------------------|--------------|-------------|---|
| English (United Sta                                                                                                    | tes)         |             | ~ |
| Units of Measur                                                                                                    | e            |             |   |
| Measurement                                                                                                    | O Metric     | O Imperial  |   |
| Length                                                                                                    | millimeter   |             |   |
| Speed                                                                                                    | mm/second    | inch/second |   |
| Mass                                                                                                    | kilogram     |             |   |
| Force                                                                                                    | newton       | pound       |   |
| Torque                                                                                                    | newton-meter |             |   |
|                                                                                                    |              |             |   |
|                                                                                                    |              |             |   |
| Select Time Zone                                                                                                    |              |             |   |
| Select Time Zone<br>America/New_York                                                                                                    |              |             | ~ |
| The second second second second                                                                                                    |              |             | ~ |
| and the second second se |              |             | * |
| and the second second se |              |             | * |
| and the second second se |              |             |   |
| and the second second se |              |             | * |
| America/New_Yor                                                                                                    | NCEL         |             |   |
| America/New_Yor                                                                                                    |              |             |   |

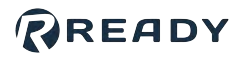

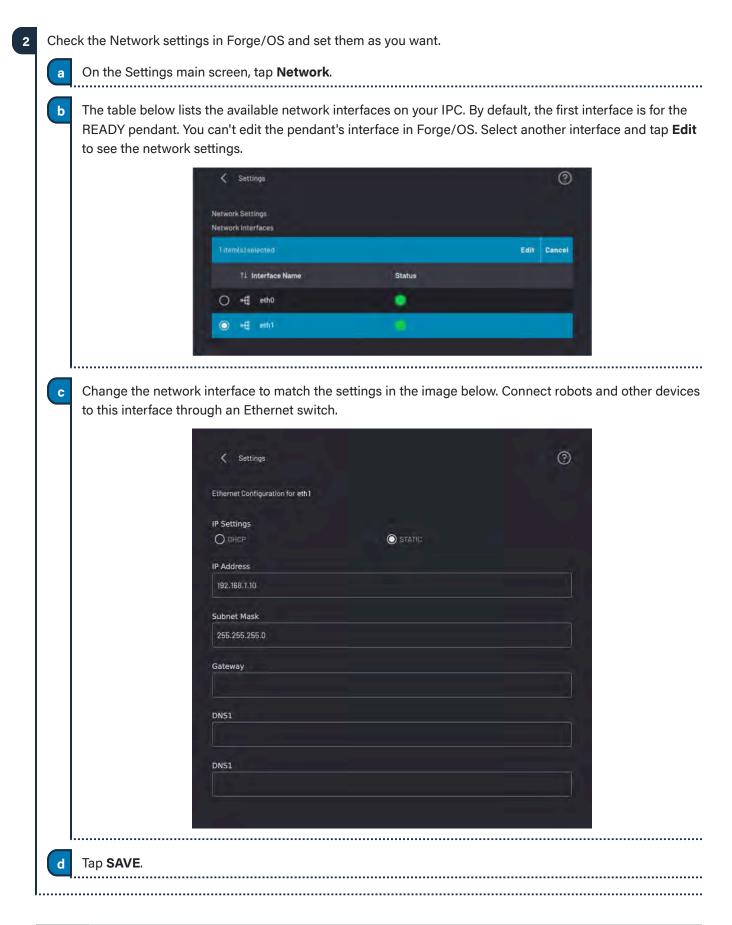

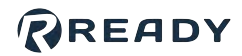

# **APPENDIX B: TOOL LOADING STEPS**

Follow these steps to add new TCPs/Payloads in Forge/OS and update the configuration on the FANUC controller.

Here is an outline of the tool loading process:

- Add TCPs/Payloads to the robot's configuration in Forge/OS and save.
- Apply DCS parameters.

- Restart the FANUC controller.
- Confirm the Collaborative DCS settings (collaborative only).
- Reset the controller from Forge/OS.
- In Forge/OS, go to the Device Configuration app and find the FANUC robot under Configured Devices. Select the device and tap **Edit** to open the robot configuration.

### 2 Tap TCP AND PAYLOAD CONFIGURATION.

| TCP AND PAYLOAD CONFIGURATION | ROBOT IO CONFIGURATION |
|-------------------------------|------------------------|
|                               |                        |

### **VERSION 5.1.1**

|                                                                                                    | nd Payloads you need for you                                                     |                                                                                                    |
|----------------------------------------------------------------------------------------------------|----------------------------------------------------------------------------------|----------------------------------------------------------------------------------------------------|
|                                                                                                    |                                                                                  | Q NEW+                                                                                                    |
|                                                                                                    |                                                                                  | Offset                                                                                                    |
|                                                                                                    | Default                                                                          | (0, 0, 0) mm                                                                                                    |
|                                                                                                    |                                                                                  |                                                                                                    |
|                                                                                                    |                                                                                  |                                                                                                    |
|                                                                                                    | <i></i>                                                                          |                                                                                                    |
|                                                                                                    | 1-1 of 1                                                                         | (a)ayaqaftar                                                                                                    |
|                                                                                                    |                                                                                  | Q NEW+                                                                                                    |
|                                                                                                    | Default                                                                          | 11 Mass                                                                                                    |
|                                                                                                    |                                                                                  | 0 kg                                                                                                    |
|                                                                                                    |                                                                                  |                                                                                                    |
|                                                                                                    |                                                                                  | OS uploads the tool data to the FANUC controller. Forge/(<br>212: DCS settings not applied.                                 |
| nstall your end of a                                                                                       | arm tooling on the robot.                                                        |                                                                                                    |
|                                                                                                    | ne FANUC DCS settings:                                                           |                                                                                                    |
| Apply changes to th                                                                                        |                                                                                  |                                                                                                    |
|                                                                                                    | S screen by pressing the <b>MEI</b>                                              | NU button, NEXT (0), SYSTEM (6), then DCS.                                                                                  |
| a Go to the DC                                                                                             | S screen by pressing the <b>MEI</b><br>he <b>SYSTEM</b> screen, press <b>[TY</b> |                                                                                                    |
| a Go to the DC:<br><i>Tip:</i> Or on the                                                                   | he <b>SYSTEM</b> screen, press [ <b>T</b> Y                                      | <b>/PE] (F1)</b> , then select <b>DCS</b> .                                                                                 |
| a Go to the DC:<br><i>Tip:</i> Or on the                                                                   |                                                                                  | <b>/PE] (F1)</b> , then select <b>DCS</b> .                                                                                 |
| <ul> <li>a Go to the DC</li> <li><i>Tip:</i> Or on the DC</li> <li>b Press PREV the Press APPLY</li> </ul> | he <b>SYSTEM</b> screen, press <b>[TY</b><br>to ensure you are on the main       | ( <b>PE] (F1)</b> , then select <b>DCS</b> .<br>In DCS screen.<br>If you installed Forge/OS files onto the FANUC controller |

READY

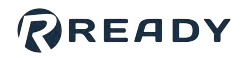

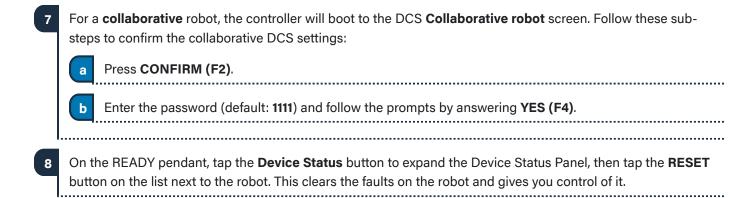

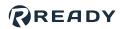

## RESOURCES

Want to learn more about how Forge/OS can empower you?

Visit READY.academy (ready.academy) for FREE hands-on courses to help you deploy a robotic system.

Visit READY.market (market.ready-robotics.com) for products and services offered by READY and our partners.

Visit our Support site (support.ready-robotics.com) for robot startup guides, FAQs, and more.

Visit our **Resources** page (<u>ready-robotics.com/resources</u>) for articles, whitepapers, and other resources.

If you encounter a problem and need to talk to someone, reach out to us.

- Email READY Robotics: support@ready-robotics.com
- Call READY Robotics: +1-833-732-3977

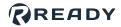

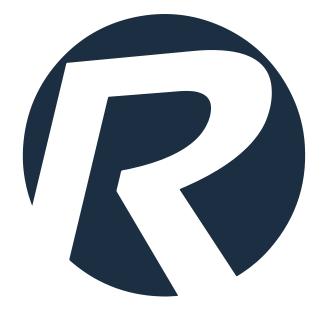